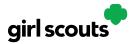

#### No Registration Email Received

In order to receive a Digital Cookie registration, a Girl Scout must be registered for the current membership year and the Girl Scout council will need to have the correct email address on file for her primary caregiver. If you have opted out of receiving emails from the council, skip to Step 4.

**Step 1:** Check your junk/spam/promotions inbox one more time for an email from "Girl Scout Cookies" (<u>email@email.girlscouts.org</u>) with the subject "It's time to register your Girl Scout for Digital Cookie!". If you do not see the email, follow these steps to get registered for Digital Cookie.

**Step 2:** Go to <u>digitalcookie.girlscouts.org</u> and click the "Need help to log in" link.

| girl scouts |                 |                     |   |
|-------------|-----------------|---------------------|---|
|             | 1944            | 18<br>18            |   |
|             | Log in to D     | igital Cookie       |   |
|             | Email           |                     |   |
|             | Password        |                     | - |
|             | L               | og in               |   |
|             | Forgot password | Need help to log in |   |
|             |                 |                     |   |

(For best results, use the most up to date web browsers)

You will get a screen of steps you can use to try and get registered for Digital Cookie.

|      | Help with Log In                                                                                                    | Al United for |
|------|----------------------------------------------------------------------------------------------------|---------------|
|      | Registration email                                                                                                    |               |
| 2    | 6                                                                                                    |               |
|      | You must click the access link in your <b>Digital Cookie registration email</b> to log in for the first time and<br>complete set up for Digital Cookie. (See our tip sheets steps 1-3.) it can take up to 15 minutes to<br>receive the email. Check your spam folder too. |               |
|      | > Request a registration email                                                                                                    |               |
|      | If you clicked the registration link and your email is not recognized, check if registration has started for<br>your troop. If it's time, you'll be able to self-register. (See our tip sheets steps 4-7).<br>> Check if registration has started for your troop.         |               |
|      | Problems with email address                                                                                                    |               |
|      | The email you're trying to sign in with may be different than what the council supplied.<br>> Check the email address that's on file for you                                                                                                    |               |
| 12   | Problems with password / too many attempts, locked out                                                                                                    |               |
|      | If you forgot your password, or are using one from last year's cookie season, you need a new<br>password.<br>> Forgot your password                                                                                                    |               |
|      | If your account got locked from too many login attempts, go to the log in screen and try to log in 1 more time. You'll see a message with a link to unlock your account or to contact customer support. > Go to login                                                     |               |
|      | It's still not working contact customer support                                                                                                    |               |
| 24-5 |                                                                                                    | 100           |

Digital Cookie 2024: No Registration Email Distributed by GSUSA – 07/20/2023 © 2023 Girl Scouts of the United States of America. All Rights Reserved.

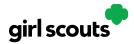

**Step 3:** Start by clicking on the "Request a Registration Email" and enter the email address that you used to register your Girl Scout.

#### Request a Digital Cookie Registration Email

Enter the email address you have on file at Girl Scouts and we'll send you a Digital Cookie registration email. It can take up to 15 minutes to receive the email.

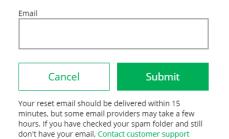

Be sure to add email@email.girlscouts.org to your address book so you get your email!

**Step 4**: If your email is in the system, you will get a message letting you know that you have been sent a registration email and you will receive it within 15 minutes.

If you get a red message:

| Email                                               |  |
|-----------------------------------------------------|--|
| testdc512@girlscouts.org                            |  |
| The email you entered is not recognized.            |  |
| Parents, check the email address that's on file for |  |
| <u>you</u> .                                        |  |
| For others, <u>click here for help</u> .            |  |

and you think your Girl Scout is a registered Girl Scout member with your local council, you can choose "check the email address that's on file for you"

Step 5: You will select your Girl Scout Council

|                                                         |                                                                              | 1000 |  |
|---------------------------------------------------------|------------------------------------------------------------------------------|------|--|
| Verify your Digital C                                   | ookie Information                                                            |      |  |
|                                                         | y by council. Check to see if Digital<br>s that are currently getting set-up |      |  |
| What council is your Girl<br>Scout's troop assigned to? | l don't see my council listed                                                |      |  |
| Submit                                                  |                                                                              |      |  |
| Contact Customer Support                                |                                                                              |      |  |
|                                                         |                                                                              |      |  |

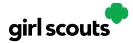

#### **Step 6:** Then enter your Girl Scout's first name, last name, and troop number.

#### Verify your Digital Cookie Information

| Look up the parent contact information that's on file for your Girl Scout. If you don't know |
|----------------------------------------------------------------------------------------------|
| the troop number, please contact your Troop Leader or council for assistance.                |

|                                                         |                | All fields required |
|---------------------------------------------------------|----------------|---------------------|
| What council is your Girl<br>Scout's troop assigned to: | Louisiana East |                     |
| Girl Scout First Name                                   | Joanne         |                     |
| Girl Scout Last Name                                    | Smith          |                     |
| Girl Scout Troop Number                                 | 12352          | ×                   |
| Cancel                                                  | Search         |                     |

If your Girl Scout's information is not in the system or not in the system the way you entered it, you will get a message letting you know you will need to contact your council, Troop Leader, or Customer Support for assistance.

| The information you entered could not be matched in the Council's Digital Cookie records. Please check the data and try again. |
|----------------------------------------------------------------------------------------------------|
| If the problem continues, contact your council, Troop Leader or customer support for assistance.                               |
| Close                                                                                                    |

**Step 7**: If your Girl Scout and her primary caregiver information are loaded into the Digital Cookie system, you will see the information in order to verify that it's correct.

If the information is correct, you can send yourself a registration email knowing what email address you should use to look for the email.

|                            | Verify your Digita        | al Cookie Information                                     |                   |
|----------------------------|---------------------------|-----------------------------------------------------------|-------------------|
|                            | Here's the Digital Cookie | e contact information that's on file for your Girl Scout. |                   |
|                            | Girl Scout First Name:    | Joanne                                                    |                   |
|                            | Girl Scout Last Name:     | Smith                                                     |                   |
|                            | Girl Scout Troop:         | 12352                                                     |                   |
|                            | Parent First Name:        | Crystal                                                   | 1 (1) (1) (1) (1) |
|                            | Parent Last Name:         | Smith                                                     |                   |
|                            | Parent Email:             | dc_***@girlscouts.org                                     |                   |
| Send Registration<br>Email | Send Registration E       | Email Update Details                                      | Update Details    |

If the primary caregiver information is incorrect, click on the "Update Details" button. NOTE: if you are also a cookie volunteer you will need to update your email address in the baker software.

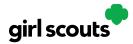

**Step 8:** To update your information, you will need to enter your Girl Scout's Date of Birth as a security measure, then you can update your name and/or email address.

Update Your Digital Cookie Information

|                          | rmation will be reviewed by the council as<br>g the status of your update and if you chan<br>be sent. |                     |
|--------------------------|----------------------------------------------------------------------------------------------------|---------------------|
| Girl Scout First Name:   | Isabel                                                                                                | All fields required |
| Girl Scout Last Name:    | Garcia                                                                                                |                     |
| Girl Scout Troop:        | 12359                                                                                                 |                     |
| Girl Scout Date of Birth | 07/11/2011                                                                                            |                     |
| Parent First Name        | Jessica                                                                                               |                     |
| Parent Last Name         | Garcia                                                                                                |                     |
| Parent Email             | dctest512-1@girlscouts.org                                                                            | ×                   |
|                          |                                                                                                    |                     |
| Cancel                   | Submit                                                                                                |                     |
|                          |                                                                                                    |                     |

Contact Customer Support

You will get a success message once you submit your changes.

| Your updates have been submitted to the cou                      | ncil and will be reviewed | as a security step.                           |
|------------------------------------------------------------------|---------------------------|-----------------------------------------------|
| You'll receive an email confirming the status o<br>also be sent. | f your update and if you  | changed your email, a registration email will |
|                                                                  | Close                     | ]                                             |

Your council will then review the updates and approve or reject the updates. You will receive an email notification when they have completed that step.

**Step 9**: If the Girl Scout is imported but her caregiver information is not on file, you can add the caregiver information.

| Add Parent Conta                                   | ct Information                    |                                                                          |  |
|----------------------------------------------------|-----------------------------------|--------------------------------------------------------------------------|--|
|                                                    | the council as a security step. A | Scout. Please add your information<br>An email confirming your entry and |  |
| Girl Scout First Name:                             | Amanda                            | All fields required                                                      |  |
| Girl Scout Last Name:                              | Green                             |                                                                          |  |
| Girl Scout Troop:                                  | 12350                             |                                                                          |  |
| Girl Scout Date of Birth<br>(for security reasons) | mm/dd/yyyyy                       |                                                                          |  |
| Parent First Name                                  |                                   |                                                                          |  |
| Parent Last Name                                   |                                   |                                                                          |  |
| Parent Email                                       |                                   |                                                                          |  |
| Cancel                                             | Submit                            |                                                                          |  |

As in Step 8, the information will need to be reviewed by the council before your Digital Cookie account will be activated. Once approved, you will receive a registration email and can begin accessing Digital Cookie